## **EPAF ORIGINATORS**

The EPAF process begins with a change or update for an employee's record and/or job. In order to update the system with the new information, an EPAF must be initiated in JSU PAWS. This chapter provides the originator with information about accessing EPAFs in JSU PAWS, tracking EPAFs, and deleting transactions that have been started but no longer need to be processed.

## **Accessing the EPAF menu in JSU PAWS**

To access the EPAF menu, you must first have authorization to initiate and/or approve in JSU PAWS. Once you have the appropriate authorizations, you will need to log on to JSU PAWS.

## **Accessing Self Service Banner through the JSU website**

JSU PAWS should be accessed through the JSU website:

- 1. Open your internet browser on your computer.
- 2. In the Address field, enter: **http://www.jsums.edu** and press **Enter**.
- 3. Click on the JSU PAWS link in the menu.

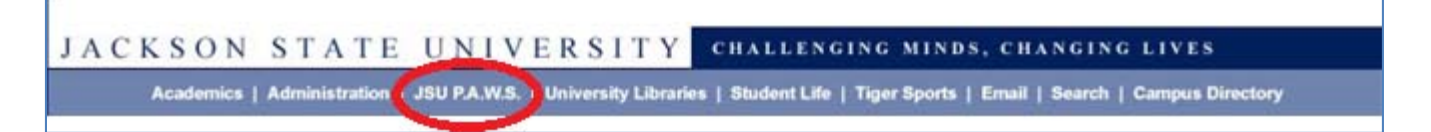

4. Enter your User ID and PIN.

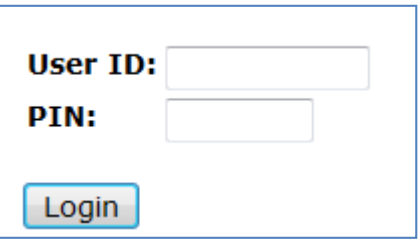

5. You will automatically be taken to the home page of JSU PAWS.

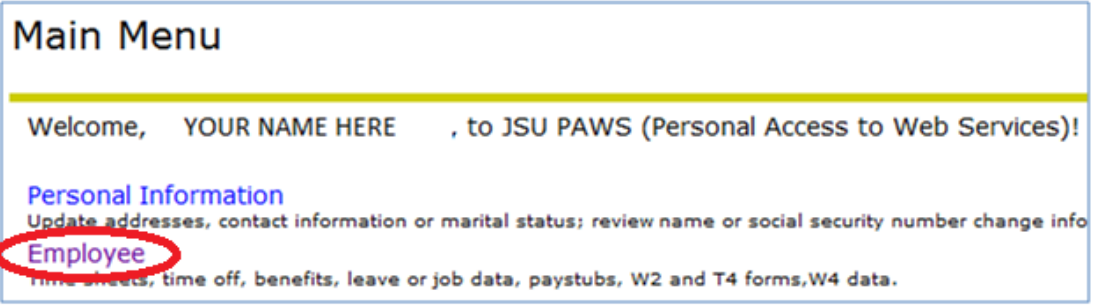

6. After logging into Self Service Banner, click on the Employee link. You will be taken to the Employee Menu.

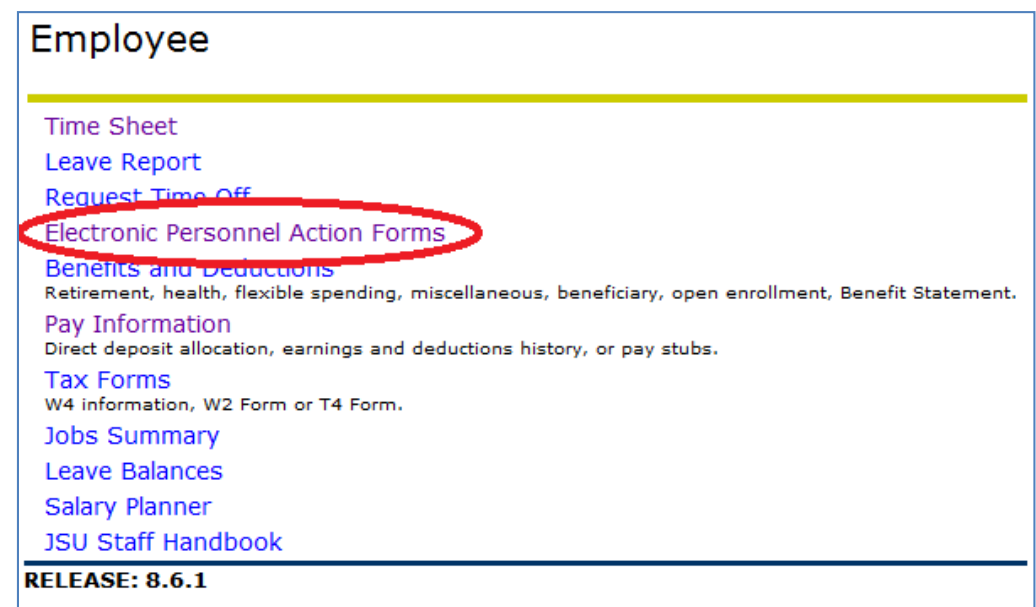

7. Click on the Electronic Personnel Action Forms link. You will be taken to the EPAF menu.

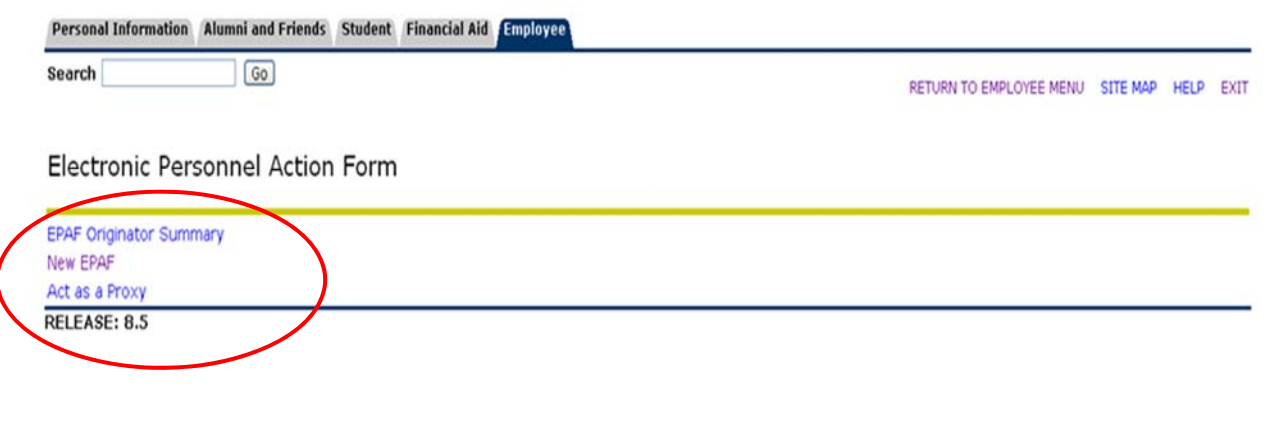